# **Guide to set up new Investor Login password**

July 2020

**Manulife Investment Management** ШL

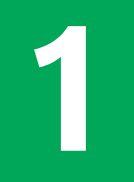

• A new investor will receive an email from Manulife iFUNDS after 3-5 working days upon opening an account with us. Please check your inbox or spam folder to view the email.

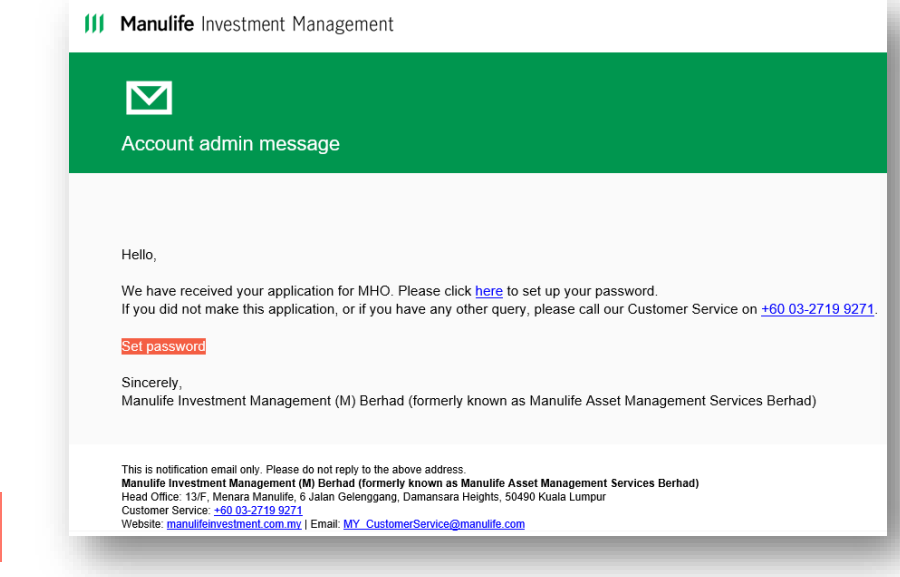

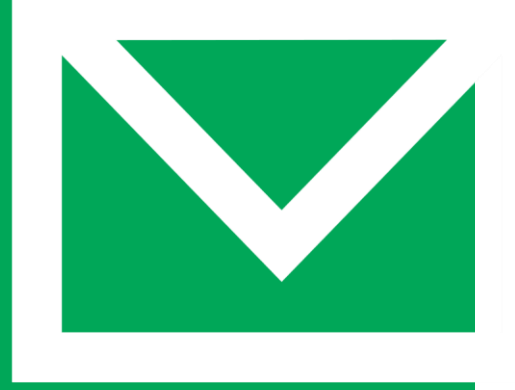

III Manulife Investment Management

In the email, click "here" or to activate a one time passcode (OTP) that will be sent via SMS to your mobile number. Please ensure your mobile number registered with us is current. Set password **2**

#### **New investor**

• Key in the OTP received via SMS and click **Confirm** 

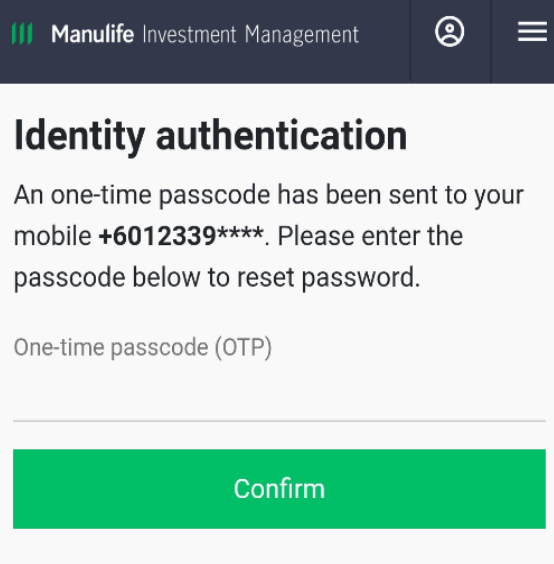

Didn't get the passcode? If one minute has passed, please request for a new passcode by clicking below link.

III Manulife Investment Management

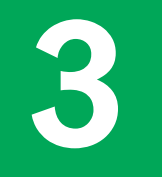

- You can now proceed to create a new password.
- Your password should have a Capital letter, small letter, number (e.g. 1,2,3) and special character (e.g. @ ! % & \*).
- Limit your password length to 10 characters.

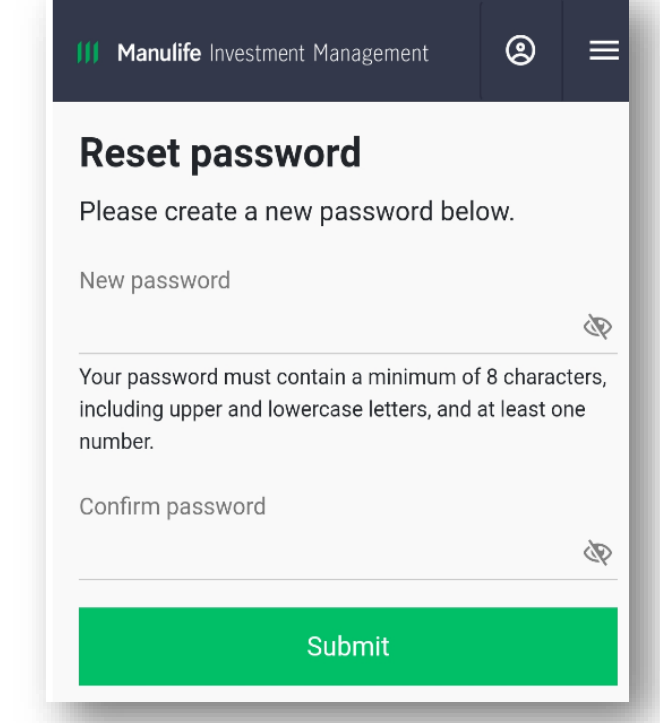

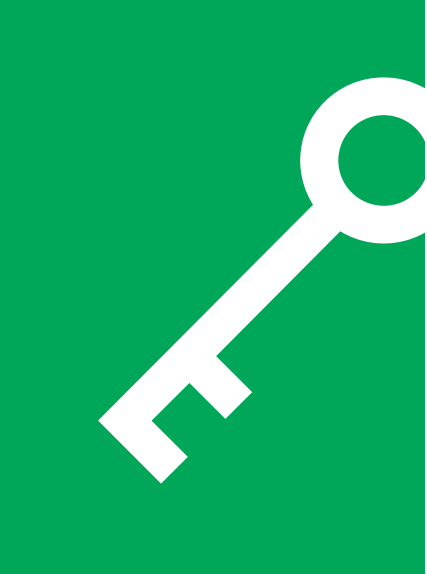

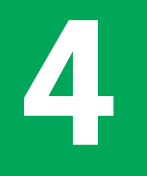

- If you receive the message shown on the right, this means that your verification link has expired.
- Please return to the Manulife iFUNDS [sign in page](https://client.asia.manulifeam.com/en_MY/login) and click Forgot Your Password? .

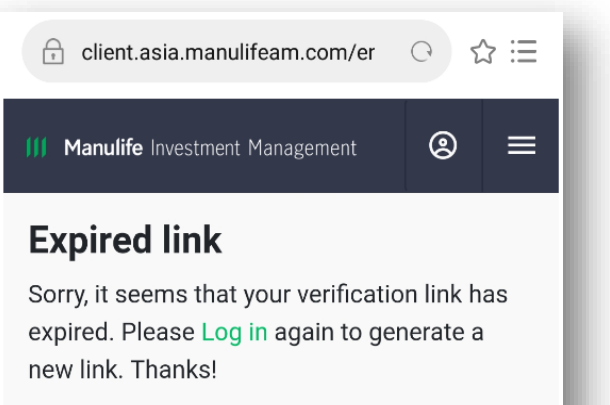

As always, feel free to get in touch! +60 03-2719 9271

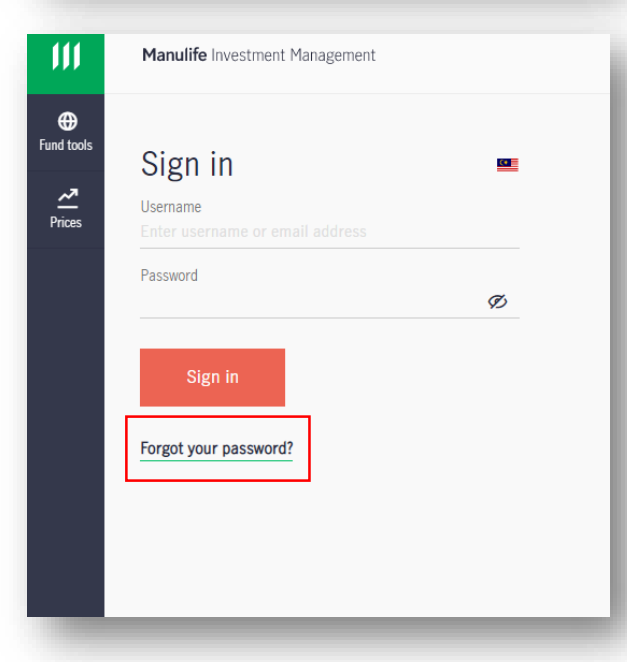

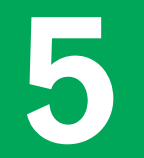

• Key in your ID number and click Continue

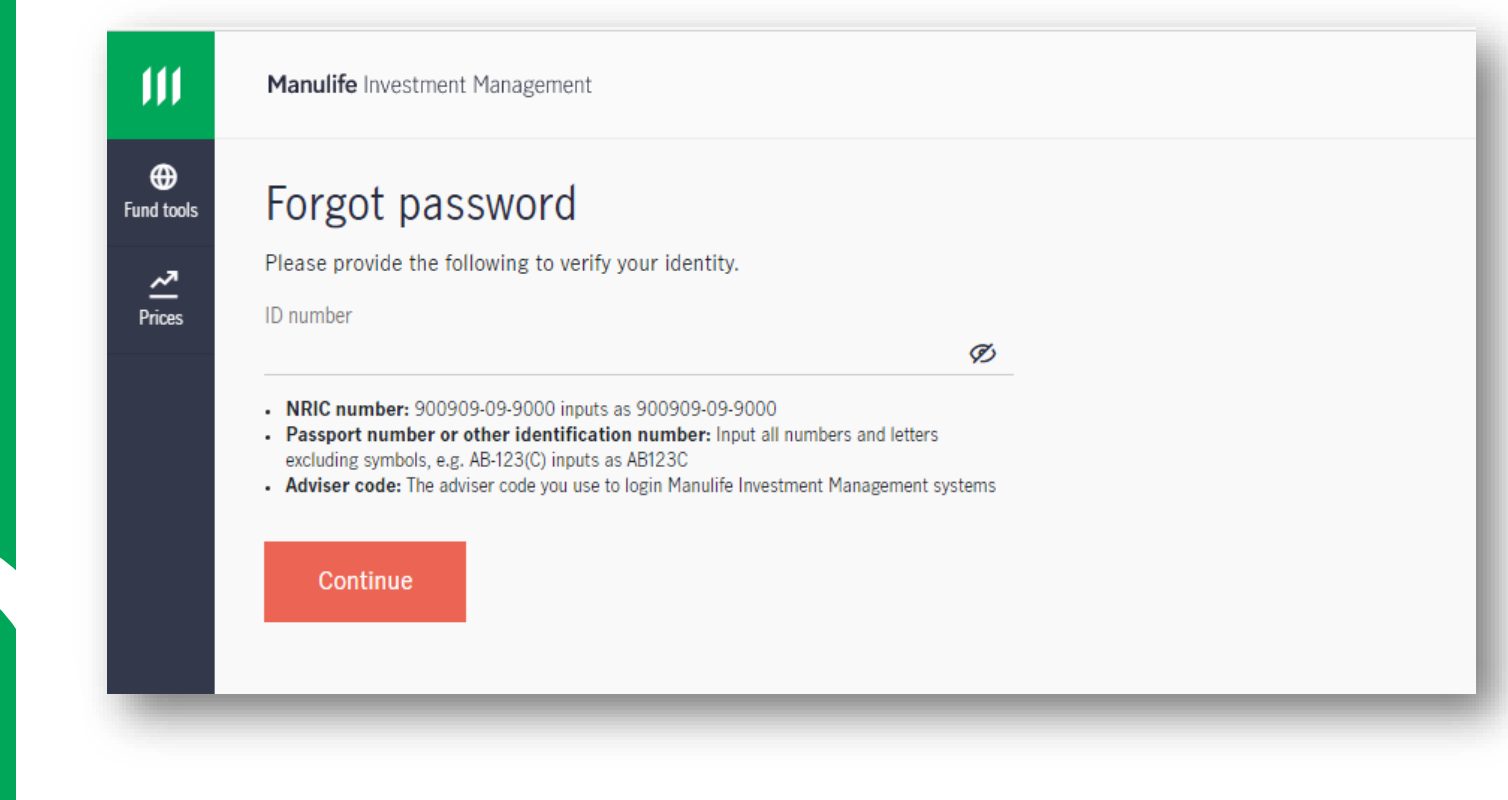

• Choose to receive the OTP through your email or mobile number

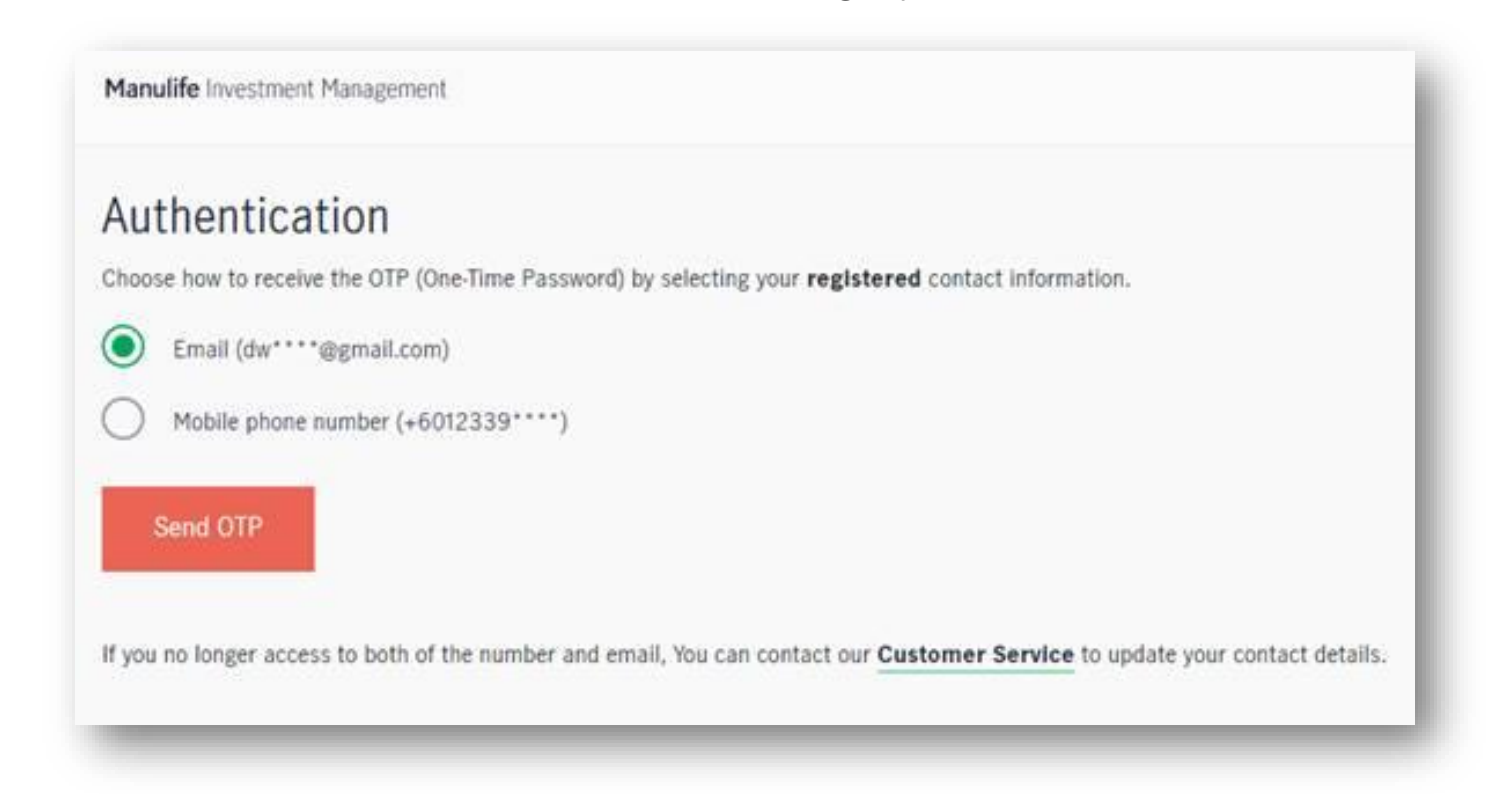

**7**

#### **New investor**

• Key in the OTP and click Confirm

Manulife Investment Management

### Authentication

OTP (One-time passcode) has been sent to below.

 $- 16012339...$ 

Confirm

54

- You can now proceed to create a new password.
- Your password should have a Capital letter, small letter, number (e.g. 1,2,3) and special character (e.g. @ ! % & \*).
	- Limit your password length to 10 characters.

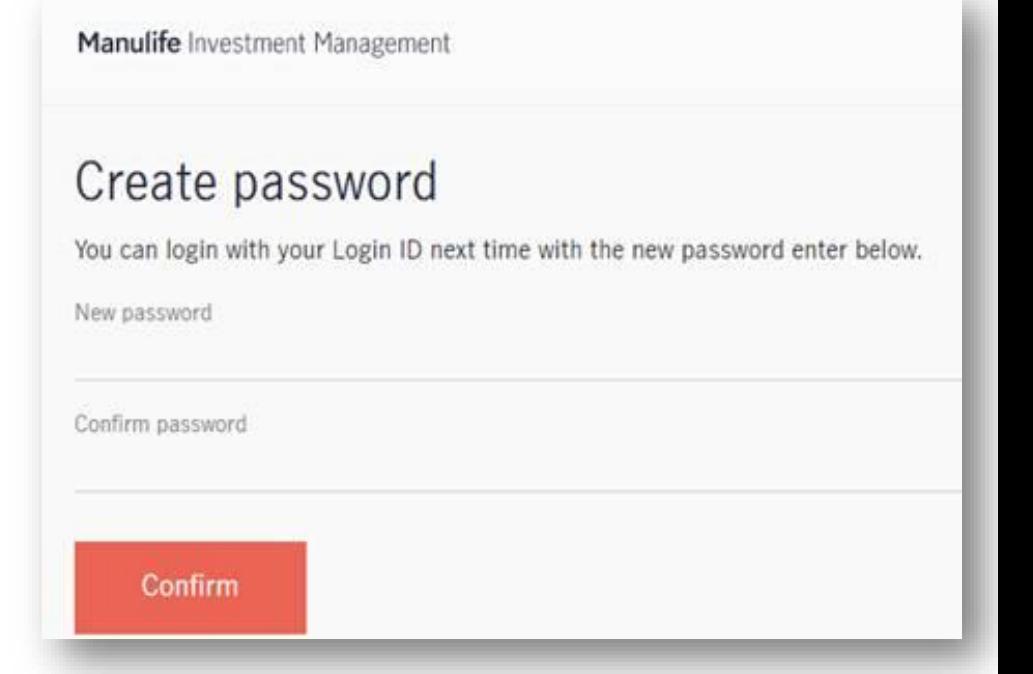

• If you did not receive any email from Manulife iFUNDS, please contact our customer service personnel for assistance:

+ 603 2719 9271

MY\_CustomerService@manulife.com

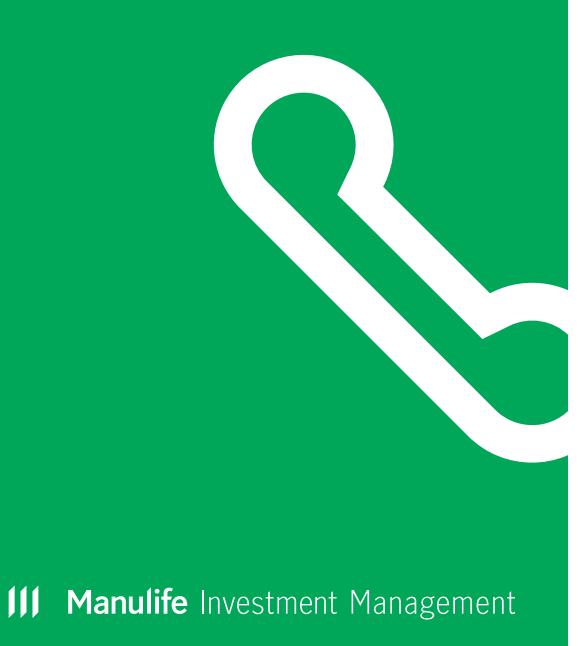

## III Manulife Investment Management